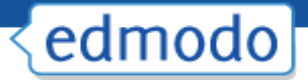

communication stream on your Edmodo homepage. You have the option to hide these posts from your communication stream. To do this, find the most recent post from that community and select the X in the corner of that post. A small window will open, and there will be an option to hide that community from the stream. If you would like to unhide the community from the stream, you can do so from your settings page.

#### **Publisher Communities**

Publisher communities provide **digital content** for you to use in your classroom and also allow you to **share ideas and discuss your experiences**. To access content provided by our publisher communities, select the community and click on the "collection" link located on the left panel.

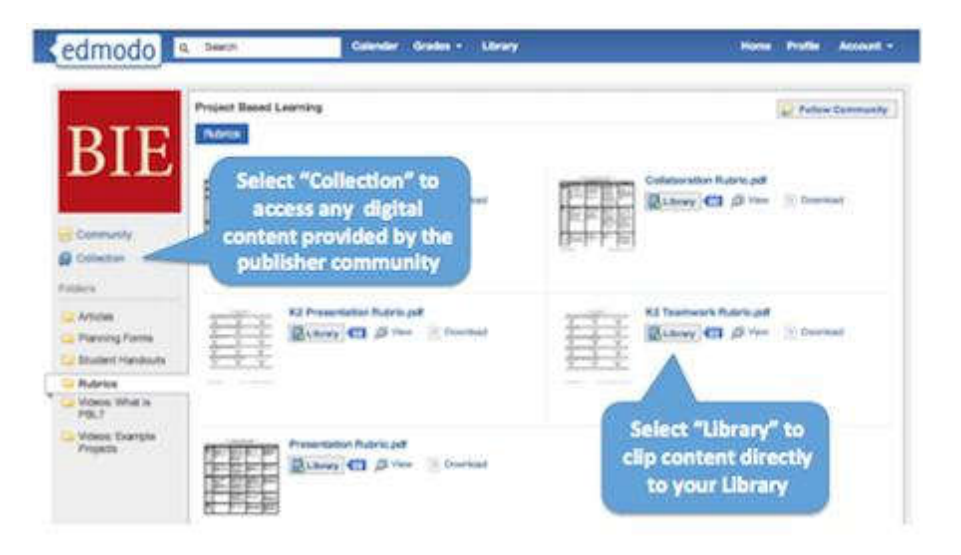

# **Mobile Website**

Edmodo offers a mobile website that is available via any Internet enabled mobile device at m.edmodo.com (or you can also go to http://susd.edmodo.com).

From the mobile website, you can:

- $\checkmark$  Read and reply to posts
- $\checkmark$  Post notes to your groups
- $\checkmark$  View your notifications
- $\checkmark$  Join groups

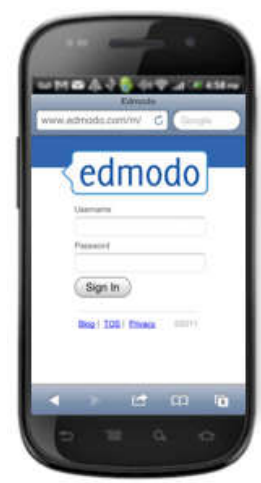

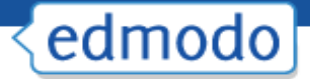

Edmodo also offers apps for Android and iPhone devices (including iPod Touch and iPad).

## **Edmodo for Android**

Edmodo offers a full-featured **application for Android** devices available for free from the Android App Marketplace. With the Edmodo application for Android, you can:

- Read and reply to posts by selecting the "Posts" icon.
- $\checkmark$  Post notes to your groups or connections by selecting the blue "write" icon in the upper right corner.
- $\checkmark$  View your notifications by selecting the "Notifications" icon.
- $\checkmark$  Join new groups and access your existing groups by selecting the "Groups" icon.
- $\checkmark$  View your profile page by selecting the "Profile" icon. (Note: this is only available for teacher accounts)
- $\checkmark$  From the profile page, you can also view all your connections and send direct messages to them.
- $\checkmark$  View the contents of your library (including your folders and shared folders), plus add new content from your mobile device by selecting the "Library" icon.
- $\checkmark$  **Bump** The Android app also has built-in 'Bump' functionality, which allows you to instantly connect with other Edmodo users by simply bumping your phones together. (Note: This is only available for teacher accounts). To bump with another teacher, open the Edmodo app on your Android device, visit your profile and select the 'bump' button. Once selected, the phone will search for nearby users. Any teachers who are in close proximity will be identified and you can 'bump' phones to make your connection.

## Edmodo for iPhone, iPod and iPad

Edmodo offers a full-featured **application for the iPhone, iPod Touch and iPad** available for free from the iTunes App Store. Using the Edmodo iPhone/iPod Touch application, you can:

- $\checkmark$  Read and reply to posts by selecting the "Posts" icon.
- $\checkmark$  Post notes to your groups or connections by selecting the blue "write" icon in the upper right corner.
- $\checkmark$  View your notifications by selecting the "Notifications" icon.
- $\checkmark$  [oin new groups and access your existing groups by selecting the "Groups" icon.

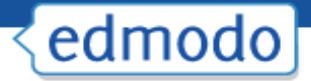

- $\checkmark$  View your profile page by selecting the "Profile" icon. (Note: this is only available for teacher accounts)
- $\checkmark$  From the profile page, you can also view all your connections and send direct messages to them.
- $\checkmark$  View the contents of your library (including your folders and shared folders), plus add new content from your mobile device by selecting the "Library" icon.
- $\checkmark$  Teachers have full access to their gradebook, allowing them to view and grade assignments directly from their mobile device. For students, the app provides the ability to turn in assignments and view all their grades.
- $\checkmark$  Bump-The Android app also has built-in 'Bump' functionality, which allows you to instantly connect with other Edmodo users by simply bumping your phones together. (Note: This is only available for teacher accounts). To bump with another teacher, open the Edmodo app on your Android device, visit your profile and select the 'bump' button. Once selected, the phone will search for nearby users. Any teachers who are in close proximity will be identified and you can 'bump' phones to make your connection.

#### Note to iPad users:

- $\checkmark$  Turn the iPad to landscape mode for optimal viewing.
- $\checkmark$  Files cannot be uploaded from the iPad.
- $\checkmark$  Subdomains: If a teacher or student is connected to a subdomain, a message will appear that says you are using an "institutionalized version". If this is the case, please contact your school administrator for the special teacher code.